# **CA** 证书**&**签章常见问题处理指导(完善中)

2019 年 12 月 27 日

## **CA** 证书**&**电子印章使用环境要求

操作系统:**Windows7**(**SP1**)系列、**WIN8.0** 系列、**WIN10** 系列 浏览器:**IE11**

1. 点击"CA 登录"无任何反应,未弹出"请输入 PIN 码"框。

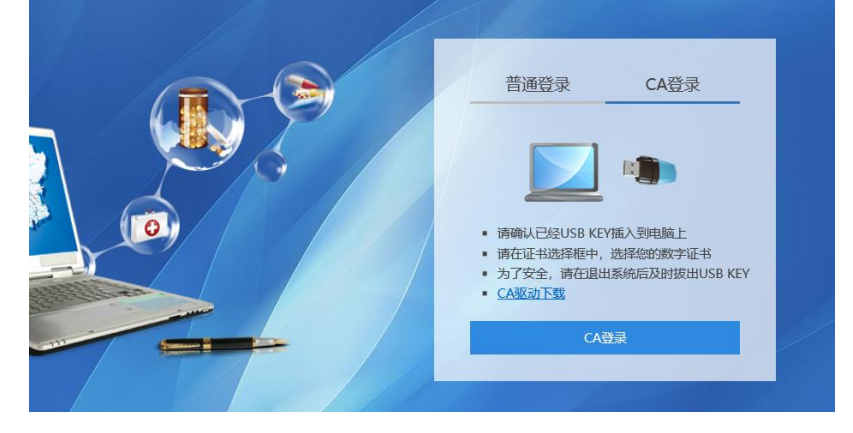

## 解决办法:

1) 请确认浏览器是否为 IE11 (如不是,请升级到 IE11), 或尝试更换 360 浏览器兼容 模式下运行。

查看方法:打开 IE 浏览器-设置-关于 Internet Explorer

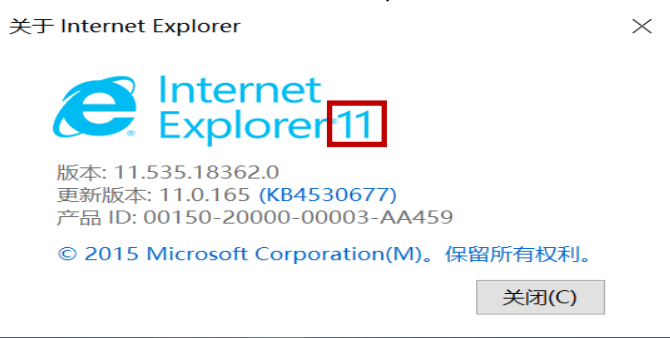

2) 兼容性视图设置: 在 IE 浏览器中点击浏览器右上角设置 转钮, 选择"兼容性 视图设置",进入"兼容性视图设置"界面,在"添加此网站"框中输入 nmgyxcg.cn 点 击"添加"按钮后关闭窗口。

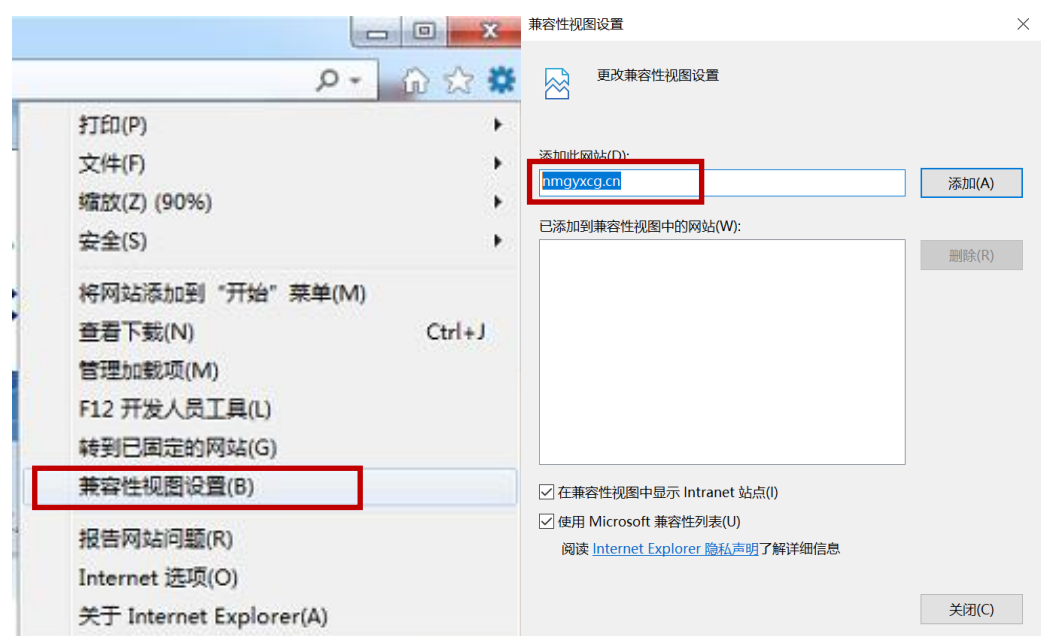

3) 添加信任站点: 打开 IE 浏览器 Internet 选项->安全->受信任的站点: 点击"站点", 在"将该网站添加到区域"框中输入<del>药采平台域名或 IP 地址, 选择"添加"并关闭窗</del> 口。

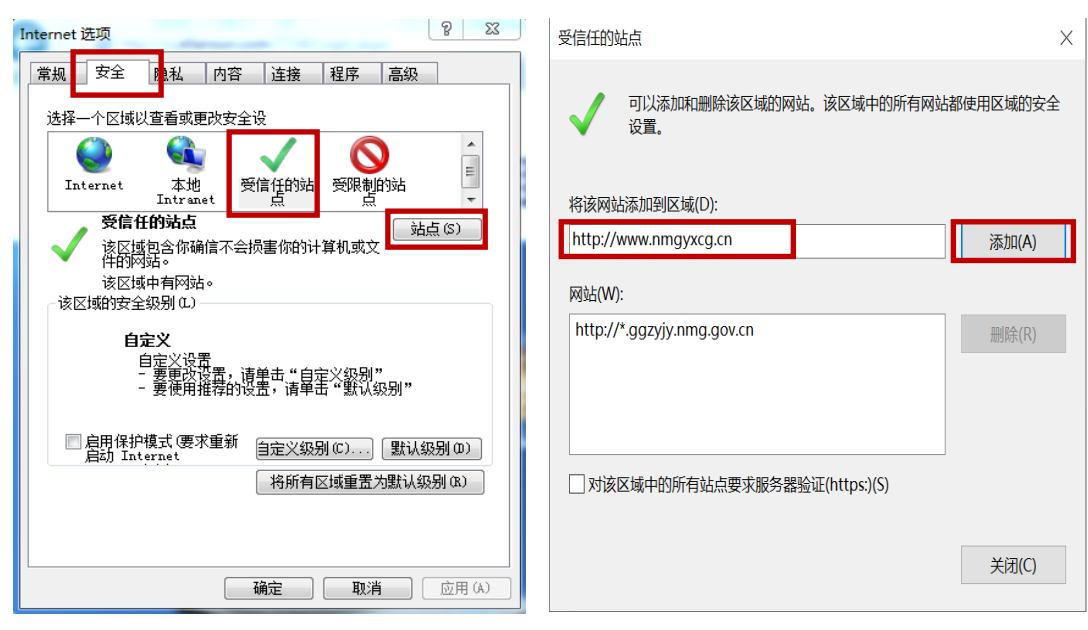

4) 确认是否安装 mcomVCTK\_S 插件,打开 IE 设置-管理加载项-工具栏和扩展项, 查看 是否有 JITVCTEx Class 项目 (如图)。如未安装该插件, 请通过药采平台登录界面下载 CA 驱动, 找到 il ITComVCTK\_S 插件安装即可。

http://www.nmgca.com.cn/

#### 管理加载项

#### 查看和管理 Internet Explorer 加载项

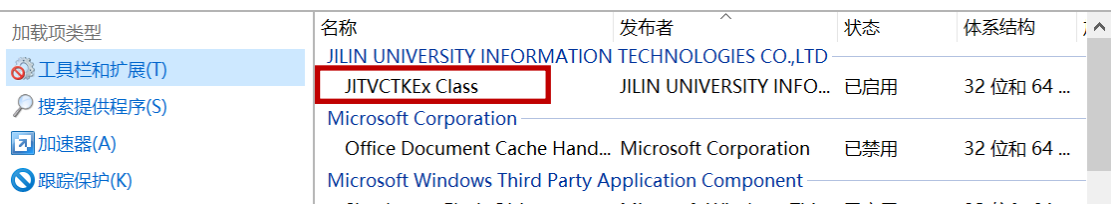

2. 点击"CA 登录"界面弹窗"错误码: 3758096481 错误信息: 证书未发现"。

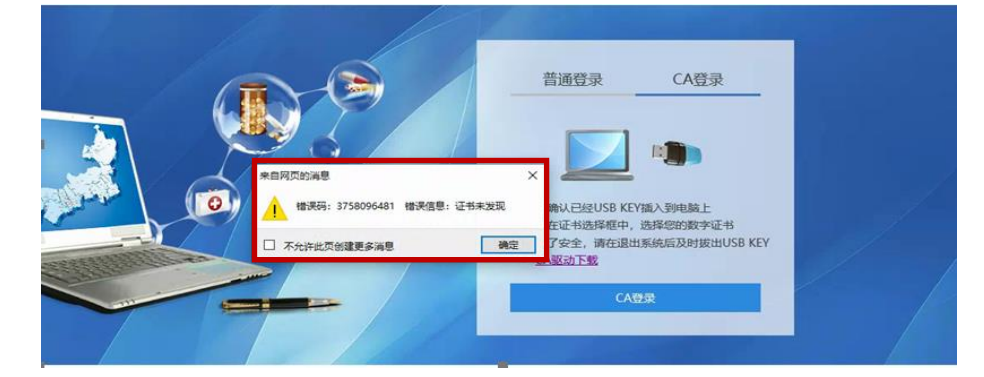

## 解决办法

1) 查看电子钥匙驱动是否识别,双击右下角 EK 图标,进入内蒙古 CA 电子钥匙界面, 查看是否有证书信息(如下图)。 如无证书信息,请卸载电子钥匙驱动后再重新安装 **Haitai.exe** 

卸载驱动方法: 控制面板-程序-卸载程序-找到并双击 AHaiKeyCSP 5.0 (20549) 程序, 按照提 示操作。

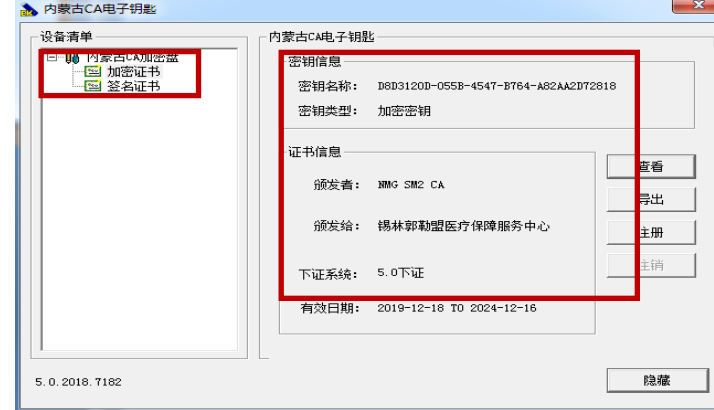

- 2) 尝试更换 IE11 版本浏览器/360 浏览器兼容模式(360 浏览器请勿在极速模式下使 用,可通过地址框点击闪电图标-选择兼容模式)。
	-

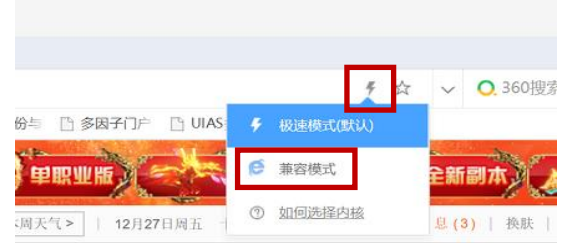

http://www.nmgca.com.cn/

 $\times$ 

3. 选择"委托协议",点击"甲方签章"时提示"产品组件连接异常"(现象:使用 IE 浏览 器登录,选择委托协议,如图 2 界面,委托协议一直在"读取中")。

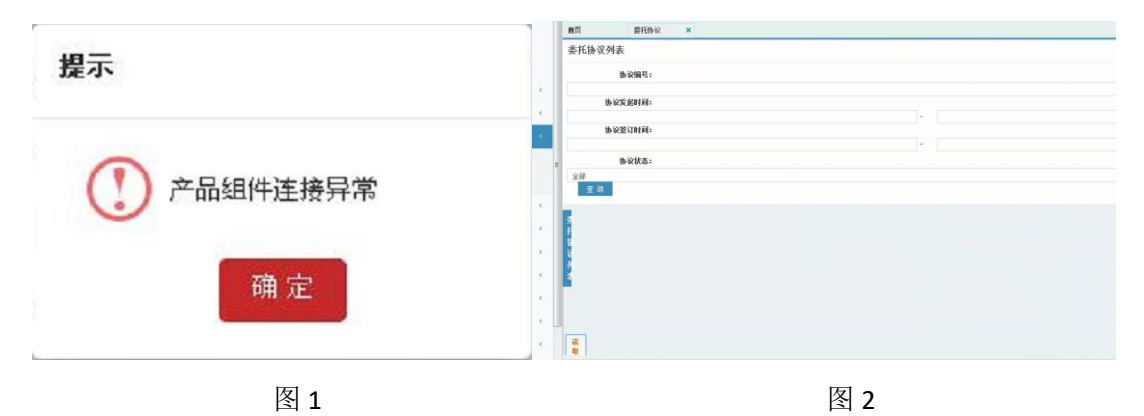

解决方法:

1) 该业务只能使用 IE 浏览器,以及 IE 内核的浏览器(如 360 兼容模式),另外需要把 IE 版本升级到 IE11。

## 求助渠道:

### 服务电话:**0471-6386650/17314311040**

**QQ** 技术支持群:

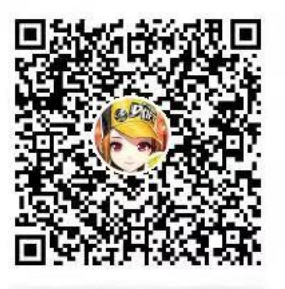

群名称:内蒙古自治区医保局药采平台 群号: 615118272